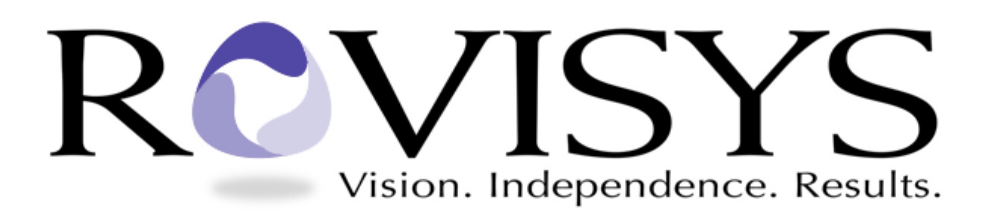

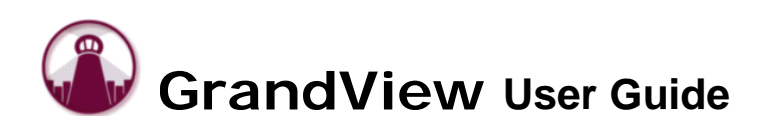

#### **Dear GrandView User:**

We appreciate your business and look forward to a successful working relationship! To ensure the best possible outcome, we welcome you to our project management and team collaboration system, GrandView.™

By logging into the GrandView website devoted to your project, we encourage you to participate in the process of project collaboration. The key to any successful project is communication, and GrandView facilitates that communication. For example, when a status changes within your project, you can enable GrandView to notify you via email.

This brief manual is a reference for your use of the GrandView system. Please use it to learn how to:

- Log in to your site
- View and update project status
- View and update project schedules
- Exchange files and documents
- Set up your email notification and change your password
- Get help using GrandView support

Thank you for choosing RoviSys. We look forward to success!

Best Regards,

Tom Dormo Director, GrandView Business Solutions The RoviSys Company

## **Getting Started**

Before logging in, make sure that your Internet Explorer web browser is configured correctly to access GrandView by reviewing the [GrandView Web Client Software Requirements](http://grandviewbusinesssolutions.com/Information/GrandView%20Web%20Client%20Software%20Requirements.pdf) document. This document will also help you through any other known issues when trying to login to GrandView for the first time.

# **Logging in**

Go to the appropriate GrandView login link. RoviSys GrandView users can login at [www.rovisys.com](http://www.rovisys.com/) while most other users can login at [grandviewbusinesssolutions.com.](http://grandviewbusinesssolutions.com/) Enter the following information:

- **PROFILE:** (If necessary, provided to you by administrator)
- USERNAME: Your Username (provided to you by administrator)
- **PASSWORD: Your Password (sent to you by the GrandView system)**

# **Addressing Actions/Notifications**

When you log in, you will be at the **Dashboard** page – your personal "landing page". The dashboard displays information concerning any alarms or tasks that need attention as well as quick links to other information. Simply click on the links in the Actions module to address items that need attention.

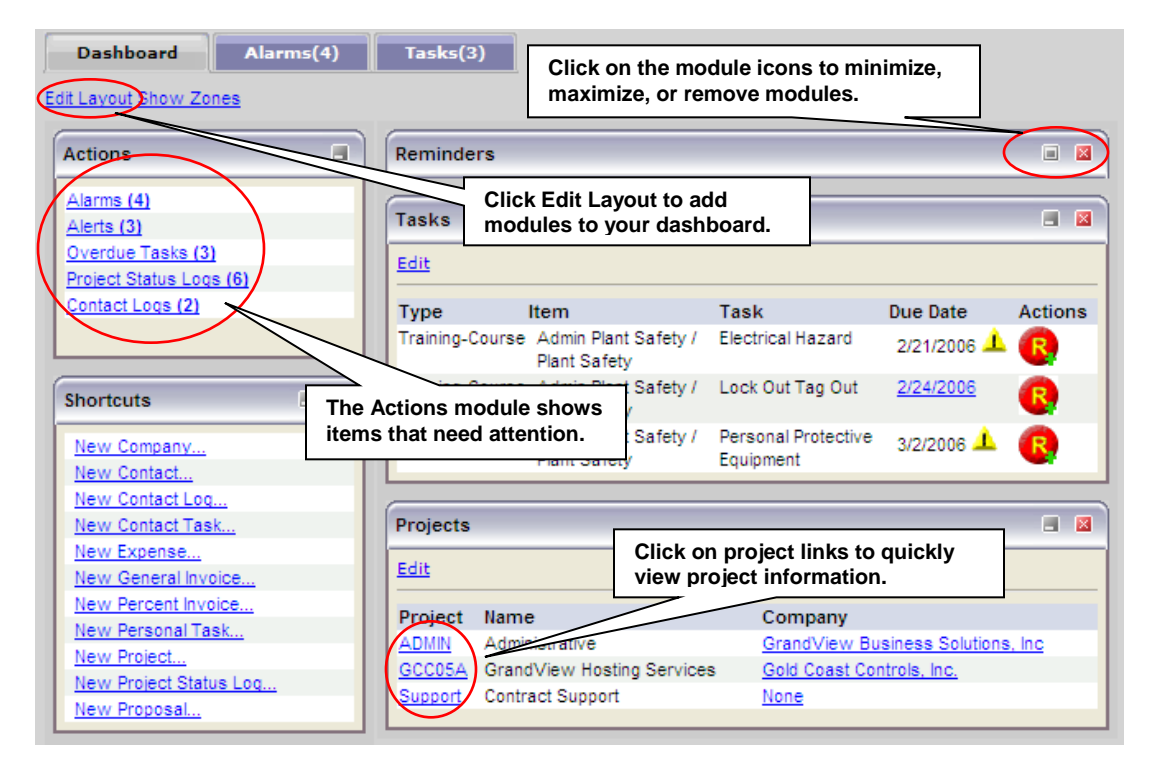

For example, if you click on the Project Status Logs link, you will be taken to the Status Logs page where you can view, acknowledge, and respond to status logs entered by your project team member. To acknowledge status logs, simply check off the item, and press the "Save" button to acknowledge, then close the window.

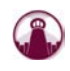

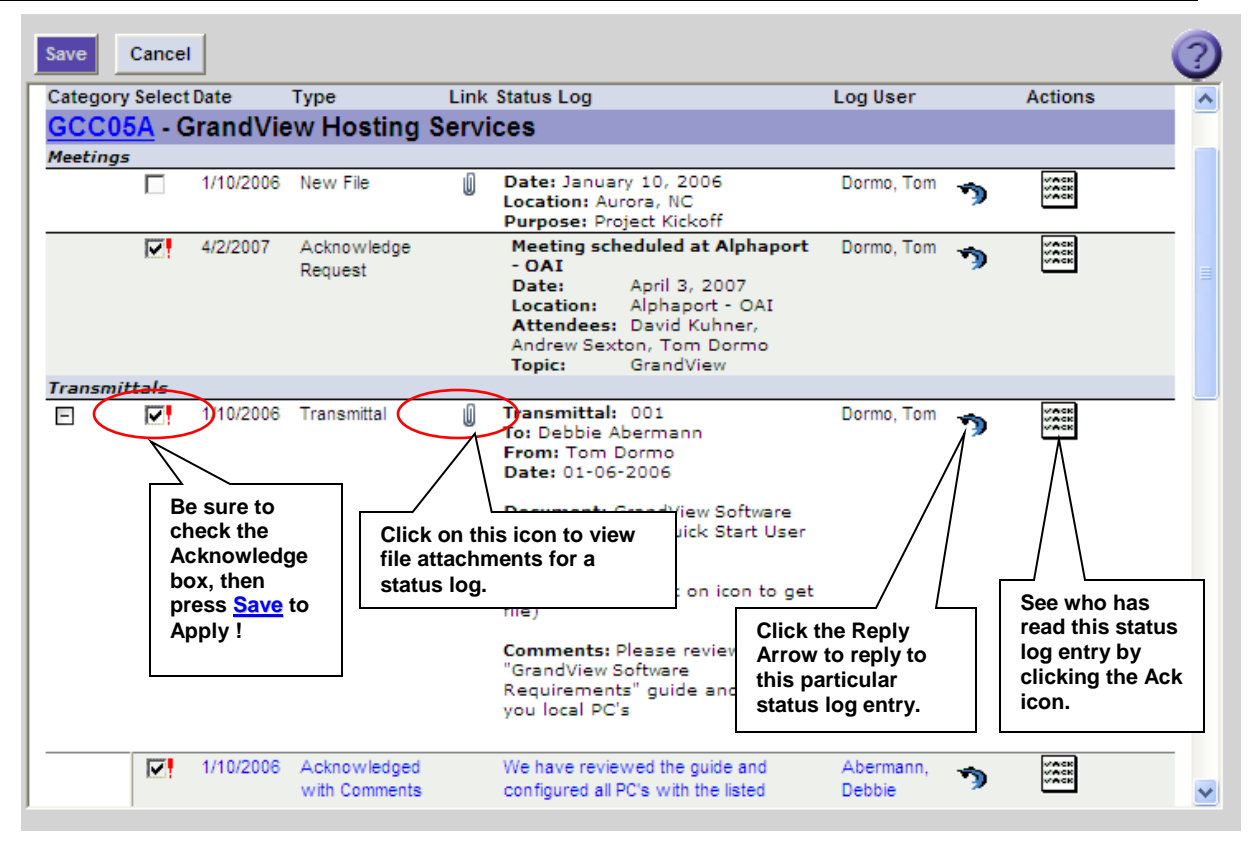

Clicking on a project link from the dashboard page or going to the Projects tab will display the Project Summary page where you can view more project information. Using the Status tab, you can view/create status logs and schedule items as well as upload/download files.

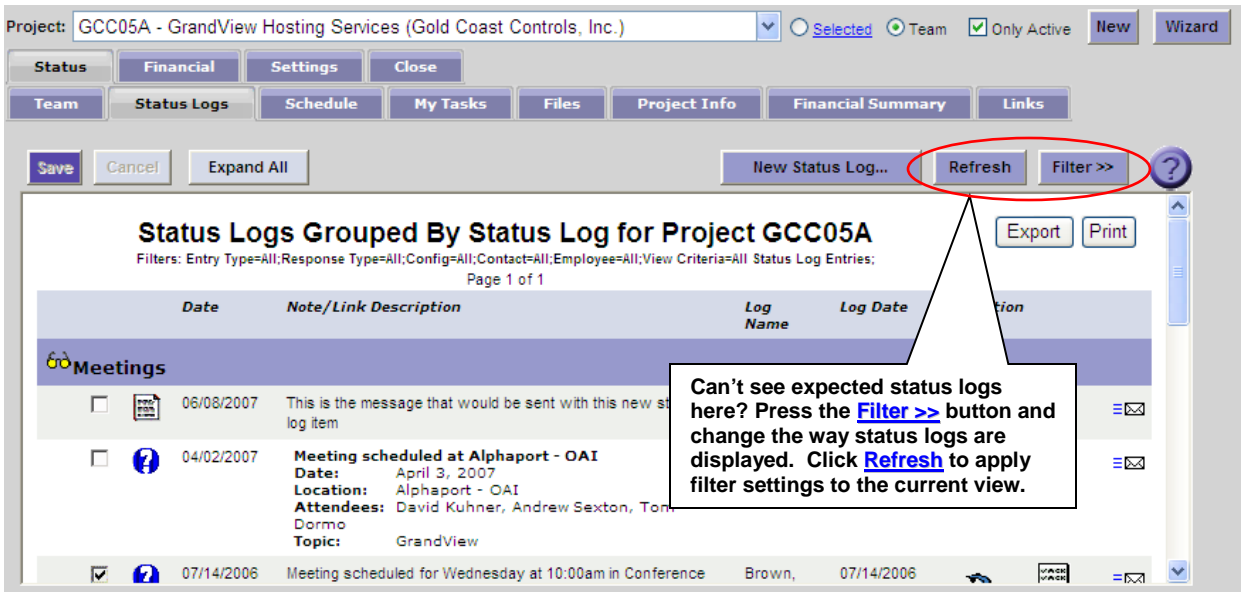

#### **Entering a Status Log**

A status log can be created using the dashboard shortcut or from the Project Summary page. From the Project Summary page, select the project that you would like to update and then click on the Status > Status Logs tab.

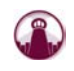

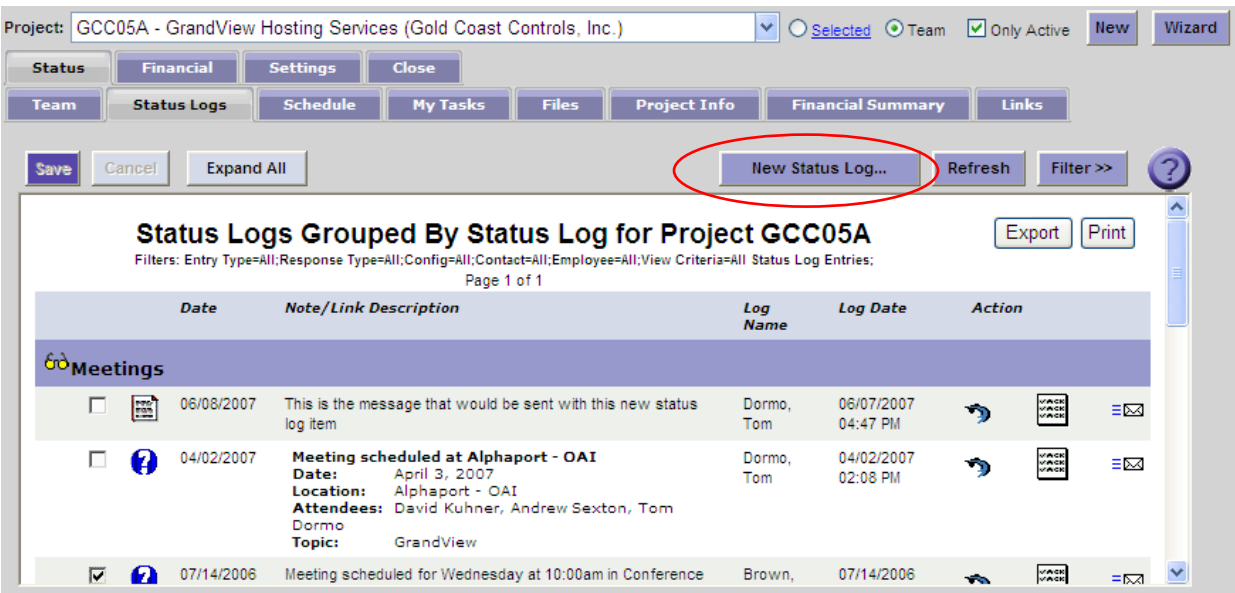

Once you've selected the Project, go to the **Status Log Tab**. Click **New Status Log.** Enter the Status Log as shown below and then click OK.  $\sqrt{\frac{\text{Accomnlichmente}}{\text{Accomnlichmente}}}$ 

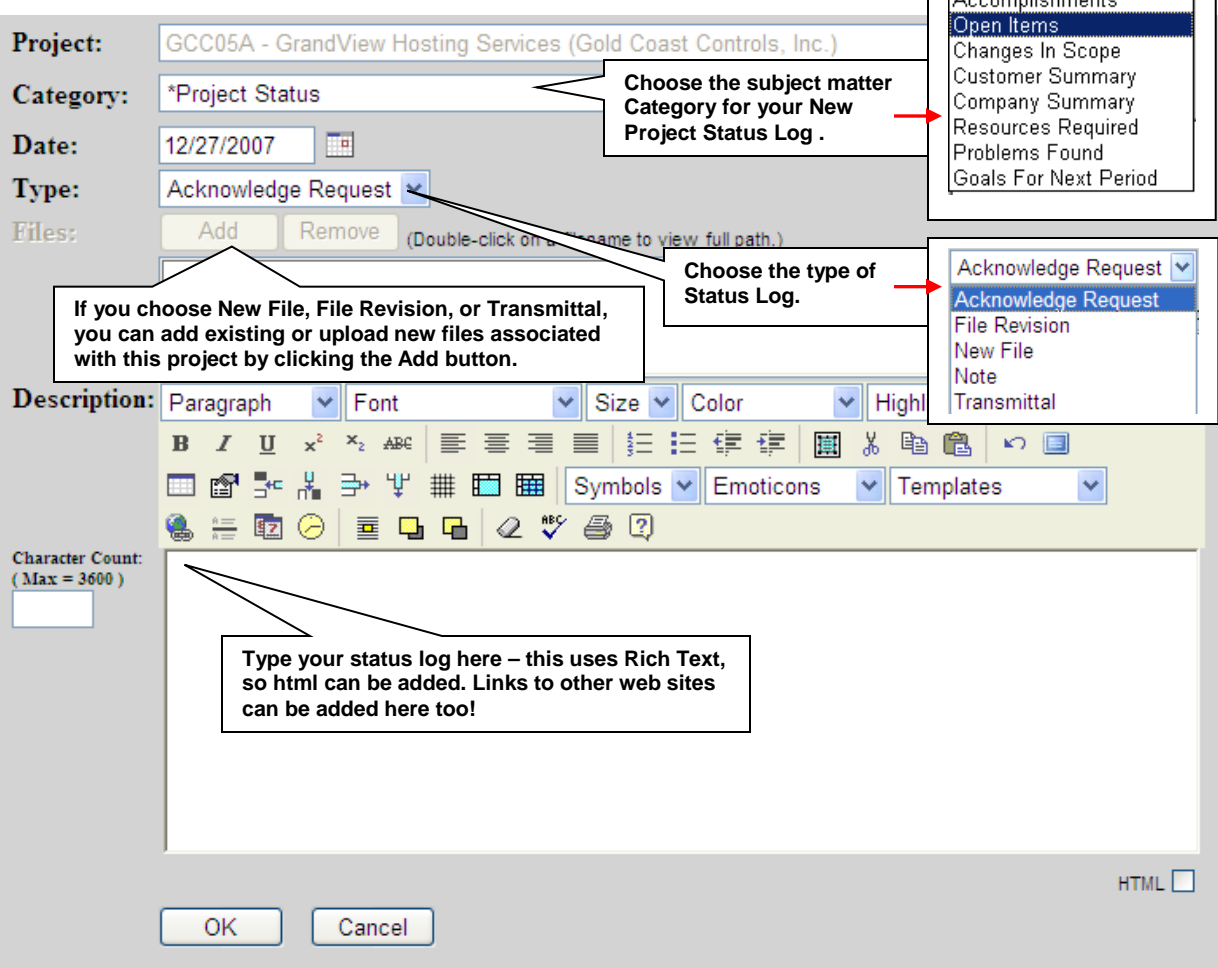

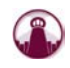

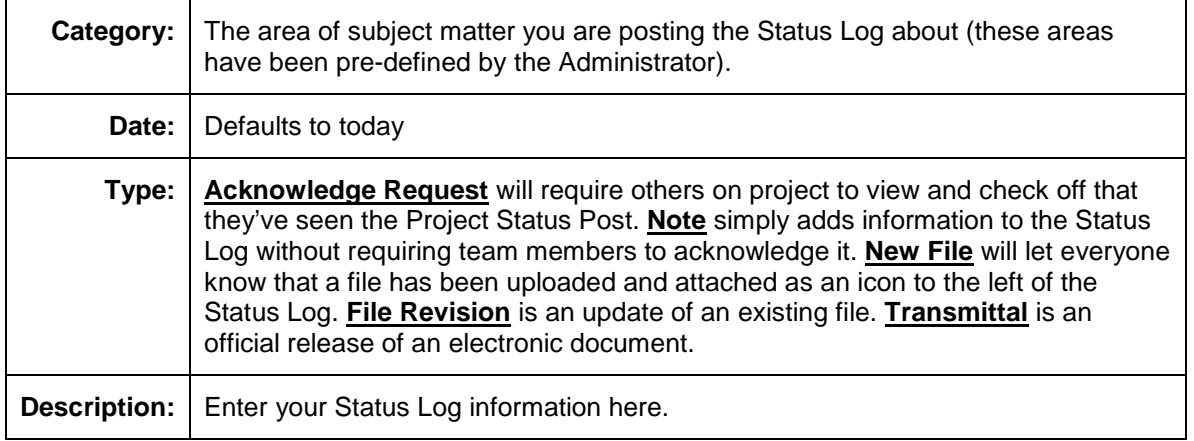

## **Uploading/Downloading Files**

To alert your team that a new file is in GrandView, you can create a new status log of type 'New File' as shown above and attach multiple files to it. If the file has not yet been uploaded to GrandView, you can click the Add button and upload a file.

To **upload a new file** before any status log entry is made, go to the Status > Files tab on the Project Summary page. At the bottom of the screen, click on the Upload icon (folder with arrow facing up), and browse to the file location on your local hard drive. Click OK to begin upload. Once files are uploaded, users with the proper permissions can edit comments, share, move, and delete files.

**Note:** Customer users can only upload files into the Shared\Customer Upload folder and can only download shared files.

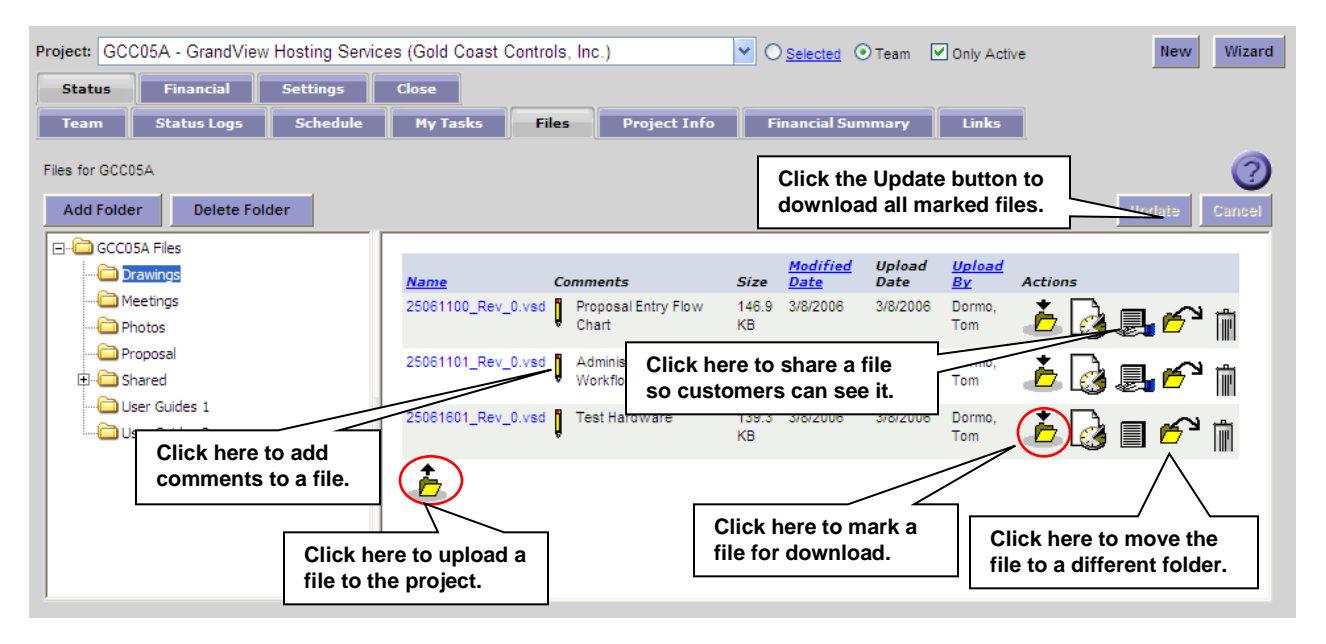

To **download a file** to your local hard drive, go to the Status > Files tab on the Project Summary page. Click on the desired file link to download it. Clicking on the Download icon (folder with arrow facing down) under the Actions heading in the list of files will allow downloading several files at the same time in zip format. You will need to click Update to initiate a Save to your local system.

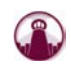

## **Creating/Updating Schedule Items**

To view the Schedule, go to the Status > Schedule tab on the Project Summary page. If the schedule item has sub-tasks, it will have a "+" next to it. Click the "+" sign to expand the parent item into the sub-tasks.

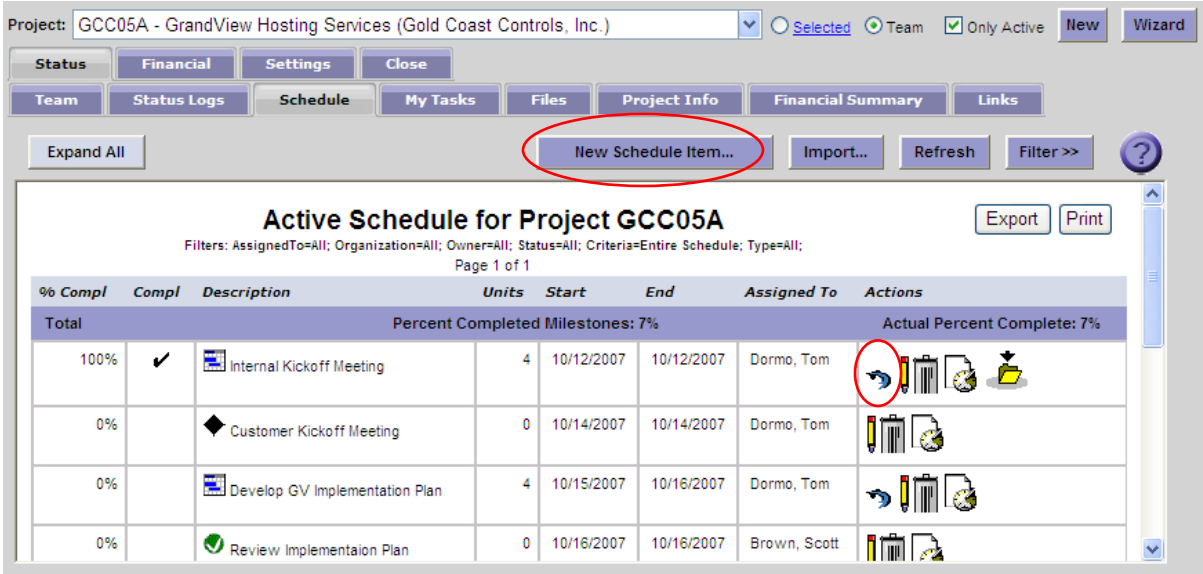

You may add a New (Parent) Schedule Item, or a Sub-Task to an existing Parent Schedule Item. To add a **New (Parent) Schedule Item**, click on the New Schedule Item button. To add a **New Sub-Task** to an existing Parent item, select the Parent item and click on the Arrow icon to the right of the task row. Enter the Schedule Item as shown below and then click OK.

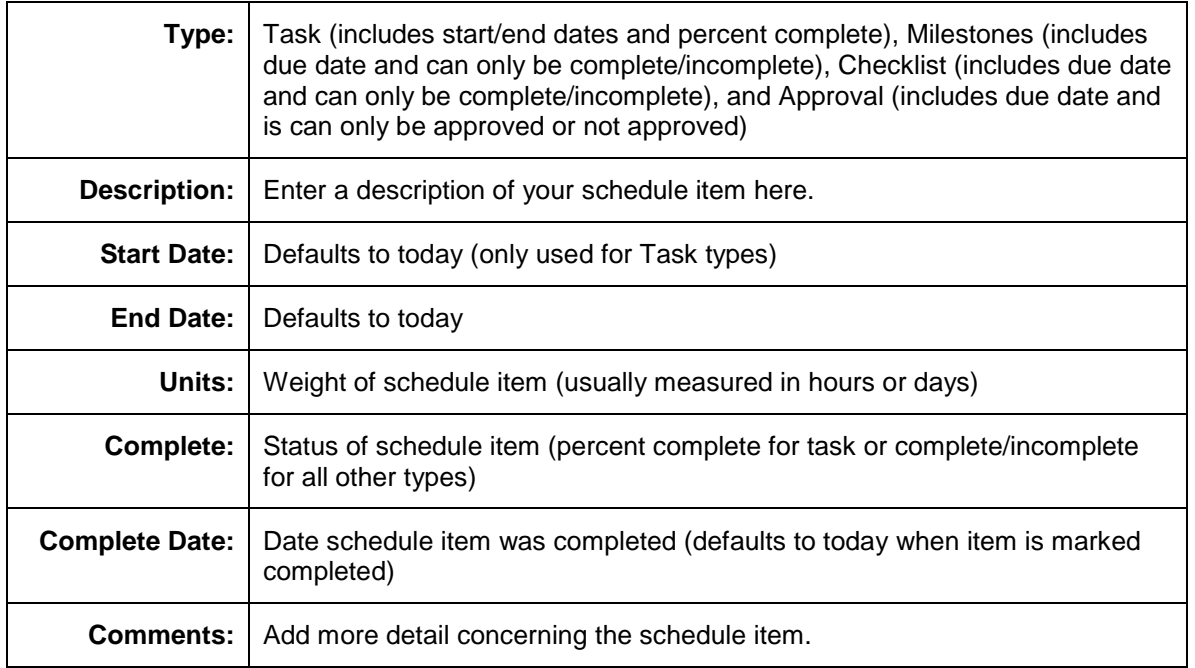

**To edit an item**, simply click the Pencil icon for Edit. In the Edit screen, you can update the Start Date, End Date, number of units (days), who the task is assigned to, and Percent Complete.

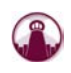

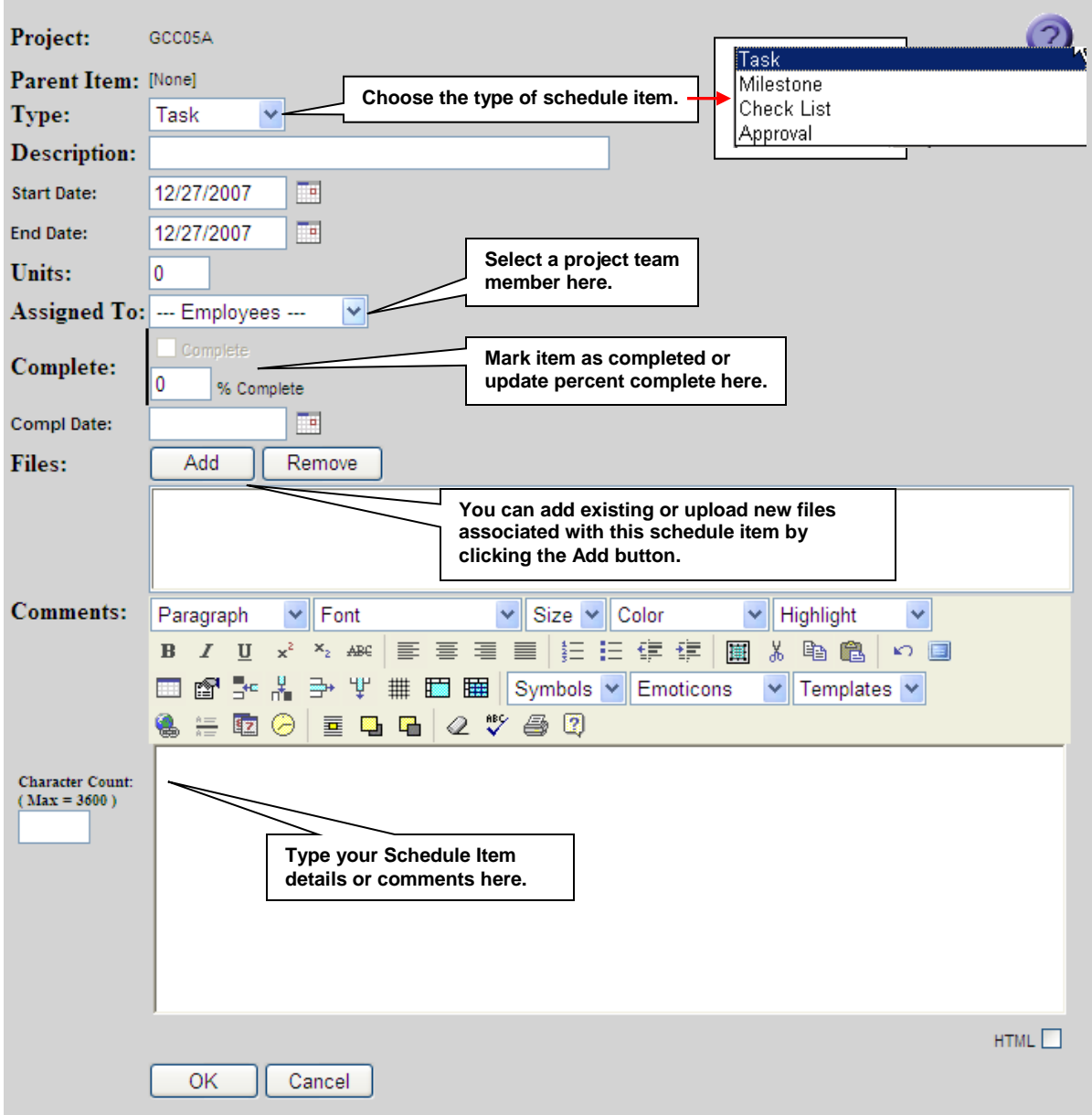

## **User Options, Support, and Help**

At the top of the main GrandView page are links to set user options, obtain online support, and view help information.

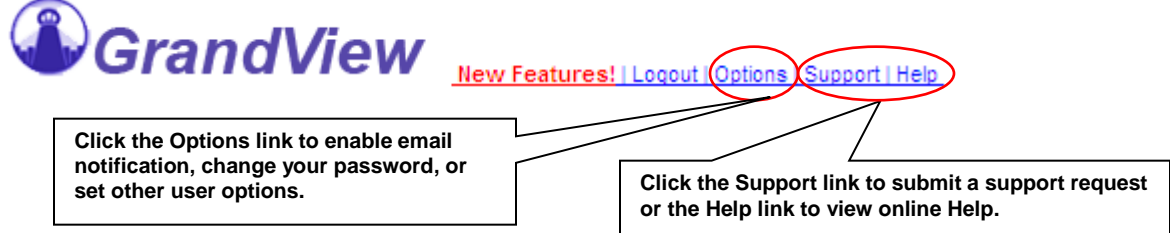

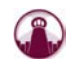

Clicking on the Options link will pop up the Options dialog. Click on the Change Login button to modify your username, password, or user email address. Modification of this information will automatically send a confirmation to the user email address entered. If you forget your password, you can request on the login page using your known login information. Login information will also be sent to the user email address.

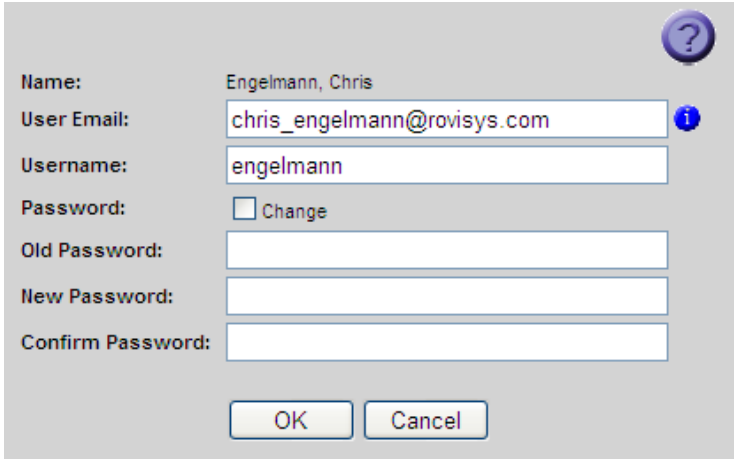

Want GrandView to tell you when something needs your attention? Click on the Email Notification button and enter your email address. As new project status logs are entered, you will be notified only once per project through the next time you log in.

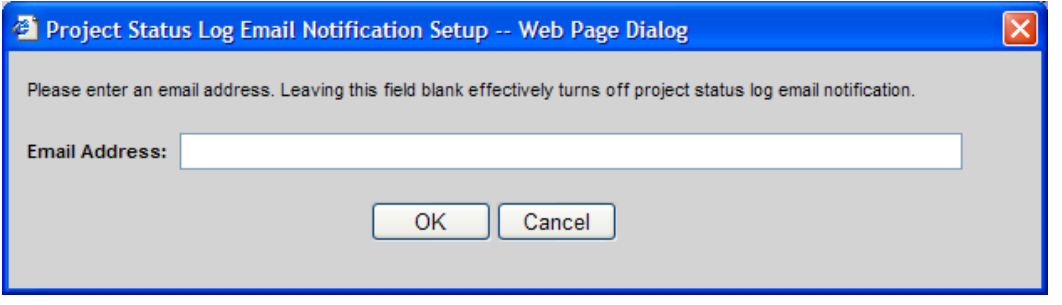

Getting support is as simple as clicking on the Support link at the top of every page. You can also use this link to suggest enhancements to GrandView. You should see an email reply from a GrandView support person shortly after entering your request. If you need additional assistance, various support options can be found at

[http://grandviewbusinesssolutions.com/Support/Support.aspx.](http://grandviewbusinesssolutions.com/Support/Support.aspx)

Online help is also available by clicking on the Help icon  $\bigcirc$  on most pages or the Help link on the main page.

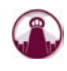